150

る。

## オリジナル CD を作ろう!

1. Yahoo、Google 等のホームページから「CravingExplorer2」を検索し、「Craving Explorer 2.4.0 をリリース|YouTube、radiko の音声 ...」を開き、中ほどの Craving Explorer ダウンロード(https://www.crav-ing.com/)を開く。

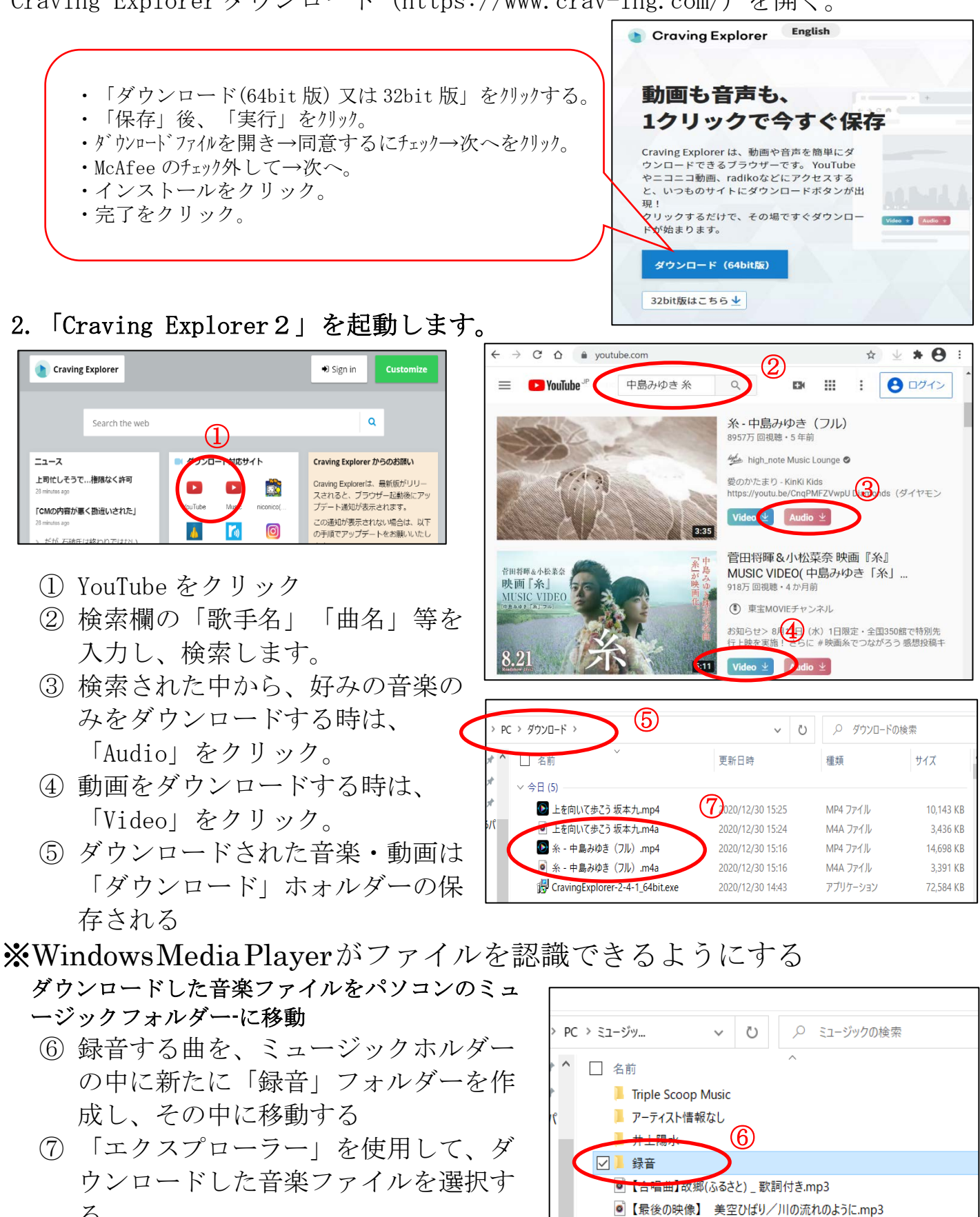

[オリジナル CD を作ろう!] - - - - - - - - 1 / 2 -

「ダウンロード」フォルダーで「音楽を選択」

- ⑧ 選択した音楽ファイルを右ク リック→「移動」または「コ ピー」し、ミュージックフォ ル ダ ーの中の「録音」 フォルダーに貼り付けす  $\zeta$
- ⑨ 録音する曲の順番を揃える ため録音ホルダー内で、録 音したい順番に曲名の頭に 01.02.03.・・・・の番号 を付ける

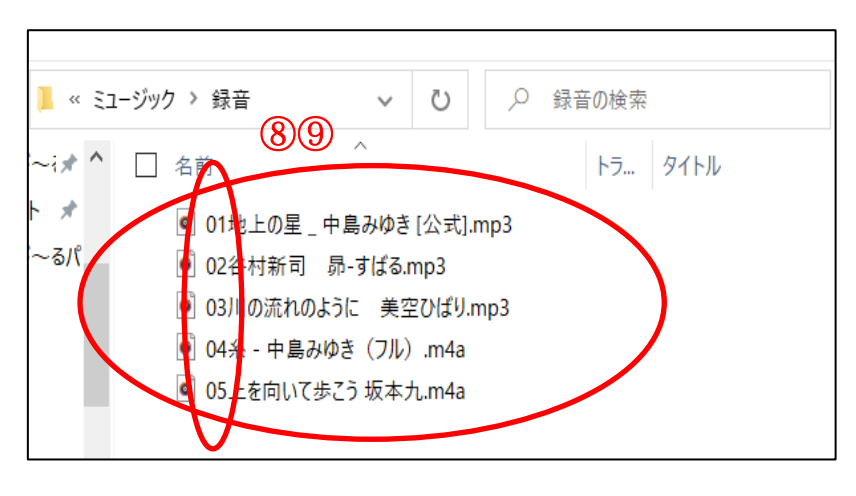

## 3.オリジナルCDを作ろう

- ① Windows Media Player を起動して ライブラリ 音楽 >フォルダー> ▶録音 のフォルダーを指定する
- ② 曲の中から好きな歌を、多数選んで右へドラッグる。
- ③ CD 媒体を挿入する
- ④ 「書き込みの開始」を押す。⇒ CD が作成される。

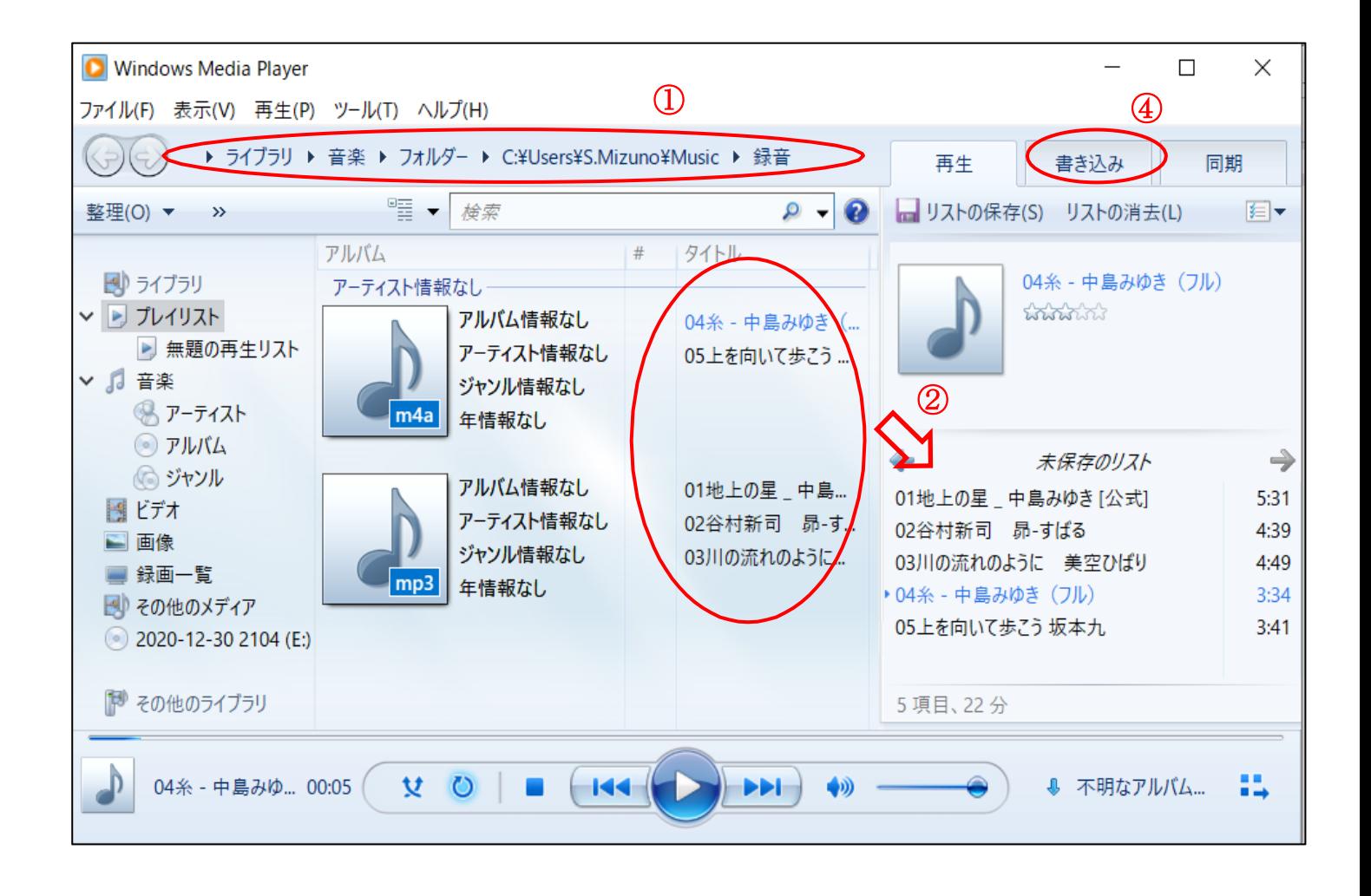

[好きな曲でオリジナル CD を作ろう!] - - 2 / 2